# **How to Subscribe to a CBC Radio 2 Podcast using iTunes**

### **What is a podcast?**

A common misconception about podcasts is that you need to have an iPod. You don't!

So what is a podcast, and what do you need to get one?

In it's simplest form, a podcast is an audio file which you download to your computer.

Once downloaded, you can listen to the podcast from your computer and, if you like, you can transfer it to your iPod or other portable MP3 player.

A true podcast is published at regular intervals. And much like a magazine, you can subscribe to a podcast and have it delivered to you automatically.

CBC Radio 2's *Canada Live* podcast, for example, is published once a week.

### **Subscribe to a podcast**

There are many ways to get a Radio 2 podcast but to keep things simple, here we'll only talk about one method.

We'll use iTunes.

ITunes is free software which runs on Windows and Mac operating systems. If you don't already have it on your computer, you can [download iTunes here.](http://www.apple.com/itunes/download/)

Once you have iTunes installed on your computer visit the [Radio 2 Podcasts](http://www.cbc.ca/radio2/podcasts/) page. We'll use the *Canada Live* podcast as an example.

On the podcasts page, click on the "Subscribe in *iTunes*" link. (You can also simply click on the underlined text in this document.)

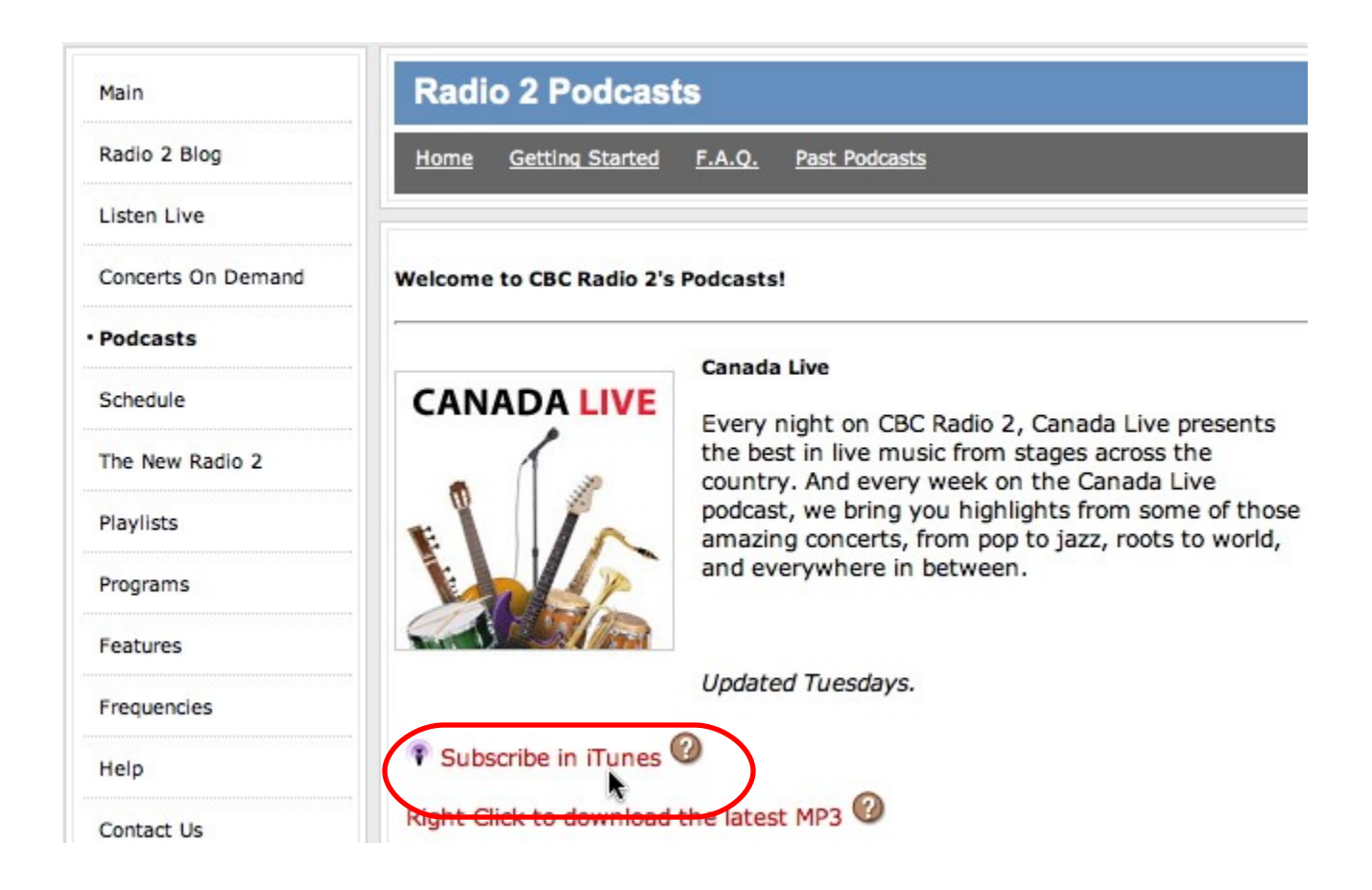

iTunes will download the latest version of the podcast. Depending on the speed of your internet connection, this may take anywhere from a few seconds to quite a few minutes.

Click on "Podcast" in iTunes. You'll see the main listing for the *Canada Live* podcast.

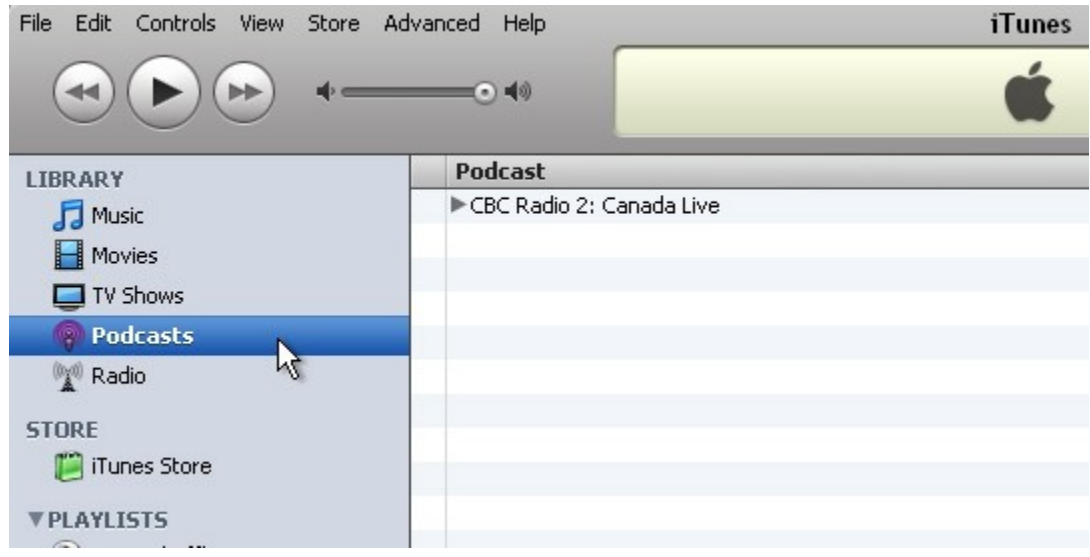

Notice the triangle before the name of the podcast? Click on it to reveal the list of all the available episodes.

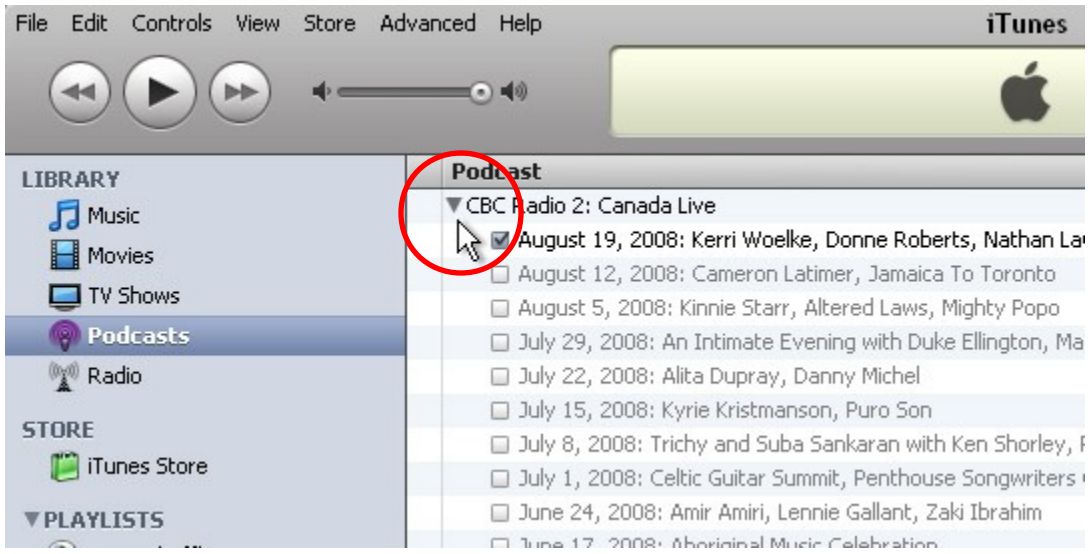

### Notice that you can see: the name of the episode

### the duration of the episode the date it was released and a description of the episode

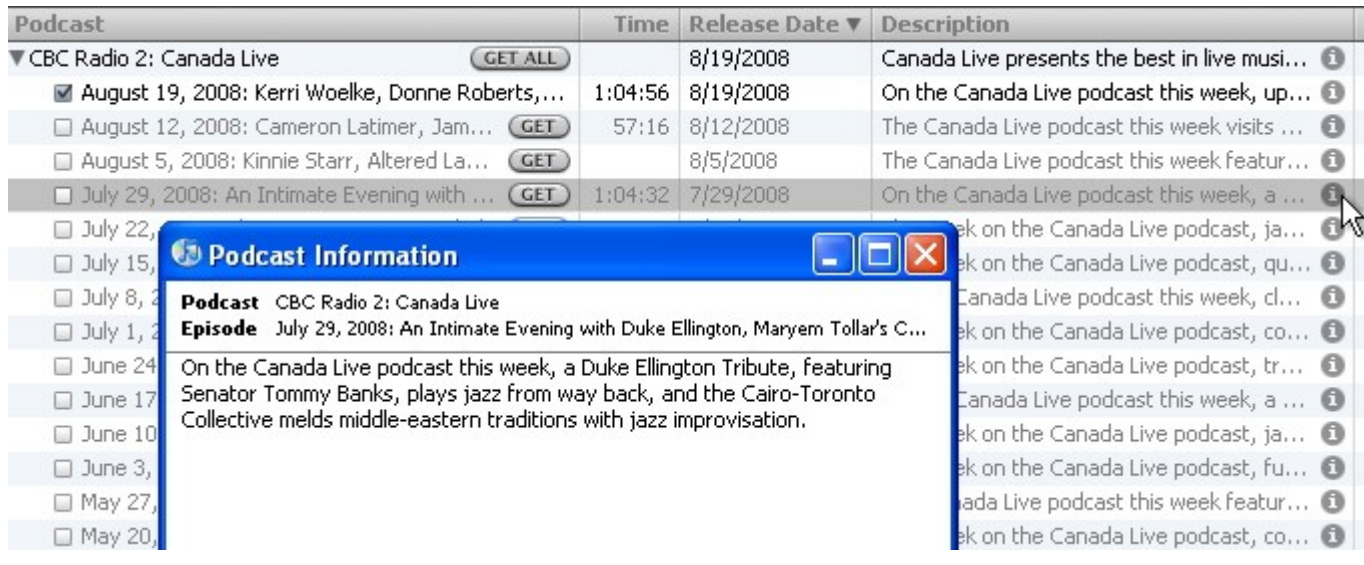

Once it's finished downloading, you'll see that the most recent episode of the podcast is available in iTunes already.

**To play the podcast** simply select the downloaded episode and click on the play button.

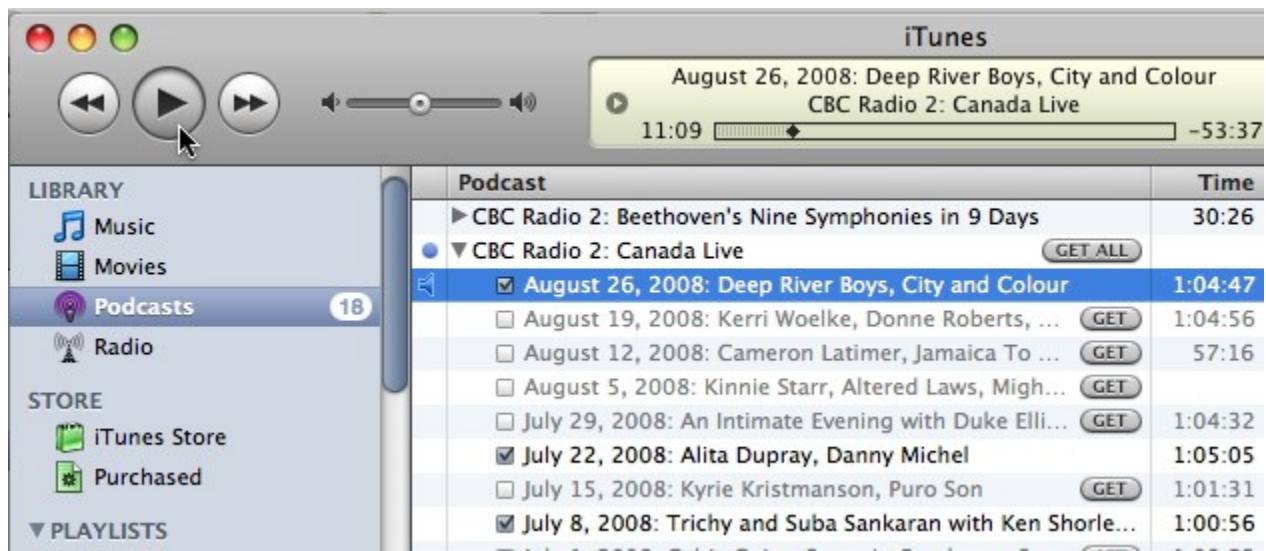

If you want to download any of the previous episodes of the podcast, just click on the GET button beside the episode.

You also have the option of clicking on the GET ALL button. This will download all available episodes of the podcast. (This will be a **big** download so make sure you really want to do this!)

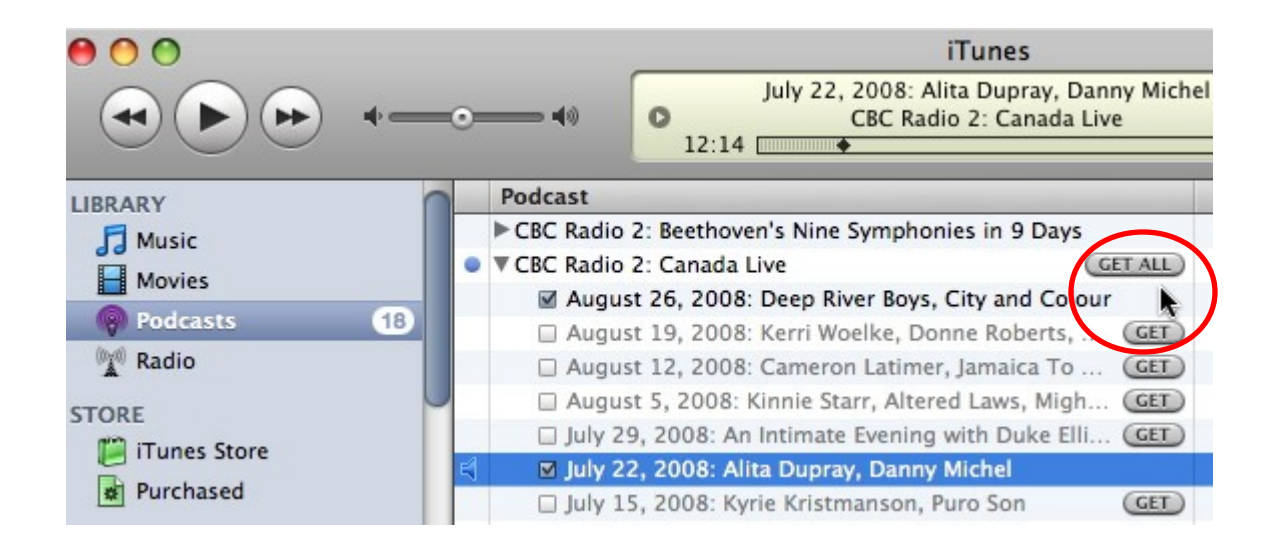

## **Your Subscription Settings**

Now that you've seen how easy it is to subscribe to a podcast, you might want to adjust your Subscription Settings. Here's how.

First, click on the "Settings…" button near the bottom left of the iTunes window.

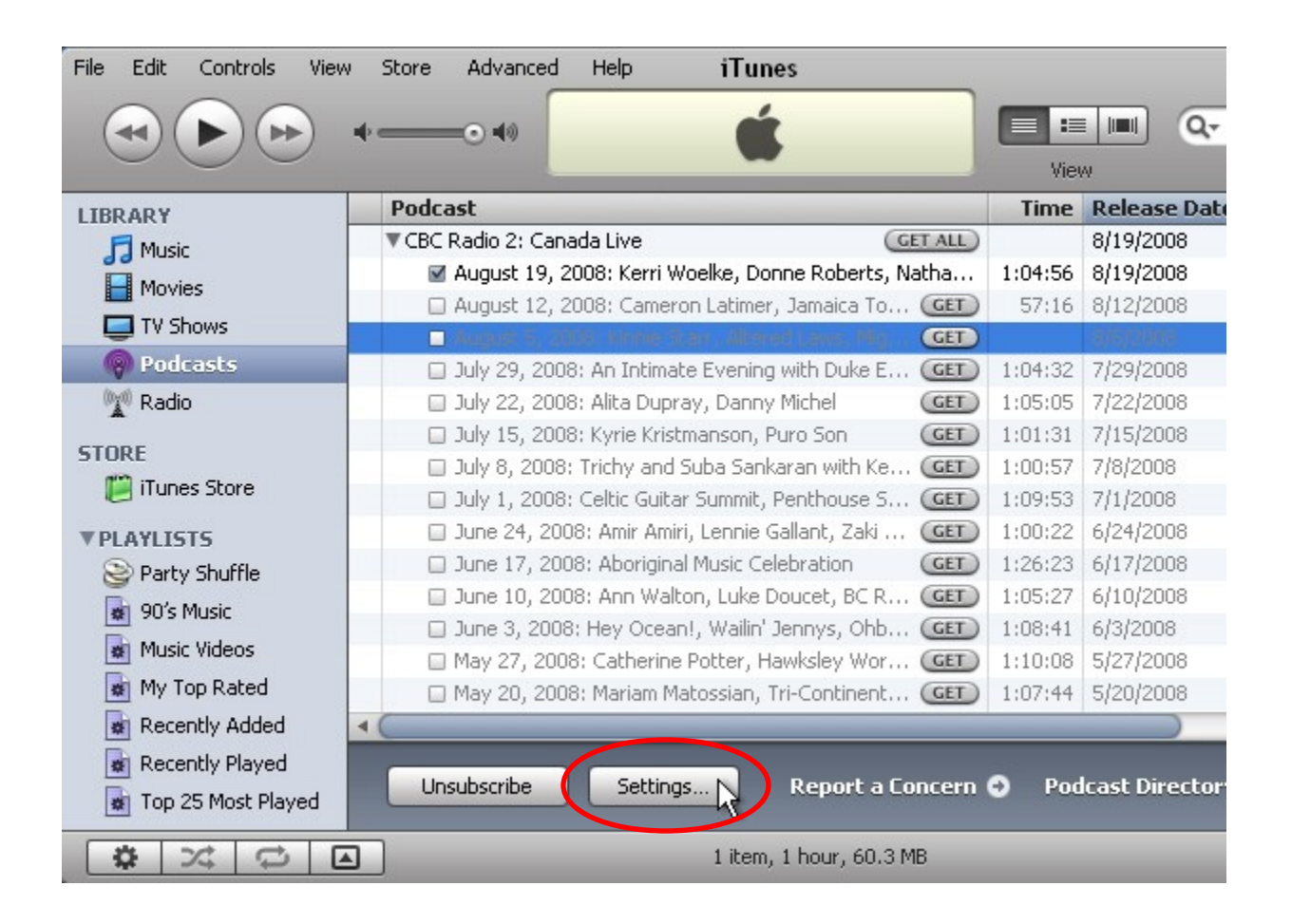

Let's look at the options available.

"Check for new episodes"

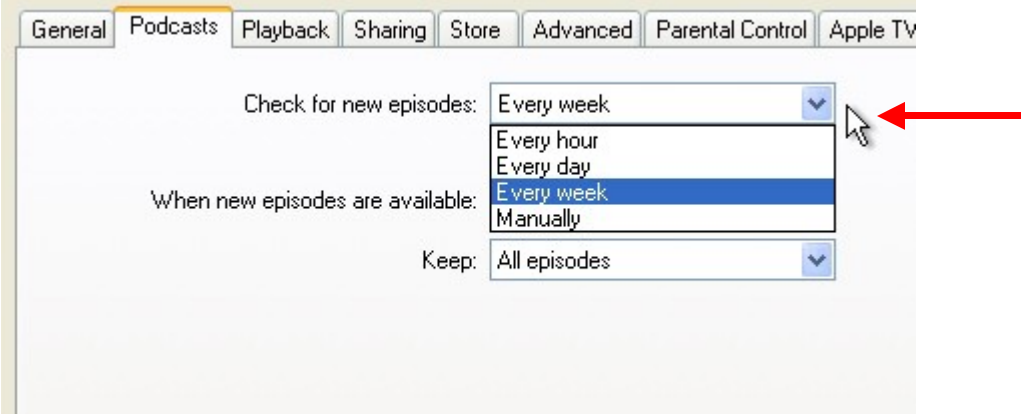

"Every week" is a good option since the *Canada Live* podcast is published early each Tuesday morning.

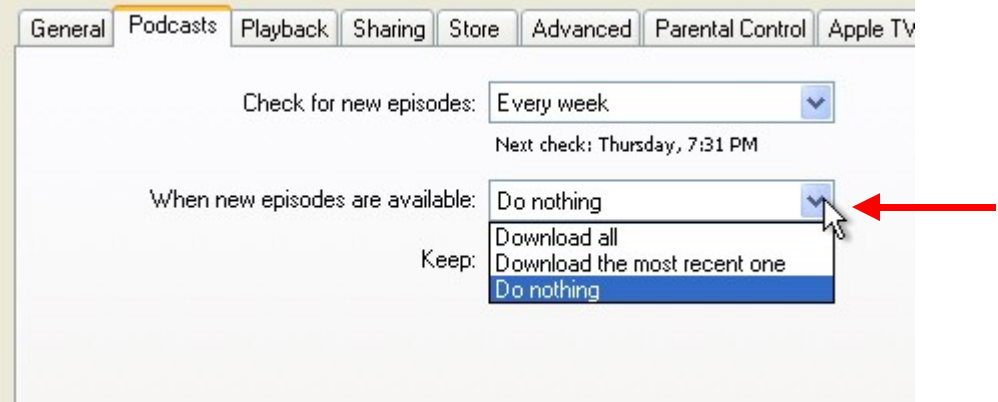

"When new episodes are available"

"Download the most recent one" will download the file automatically.

"Do nothing" allows you the option of deciding whether you want to manually download the latest podcast (by clicking on the relevant GET button).

"Keep"

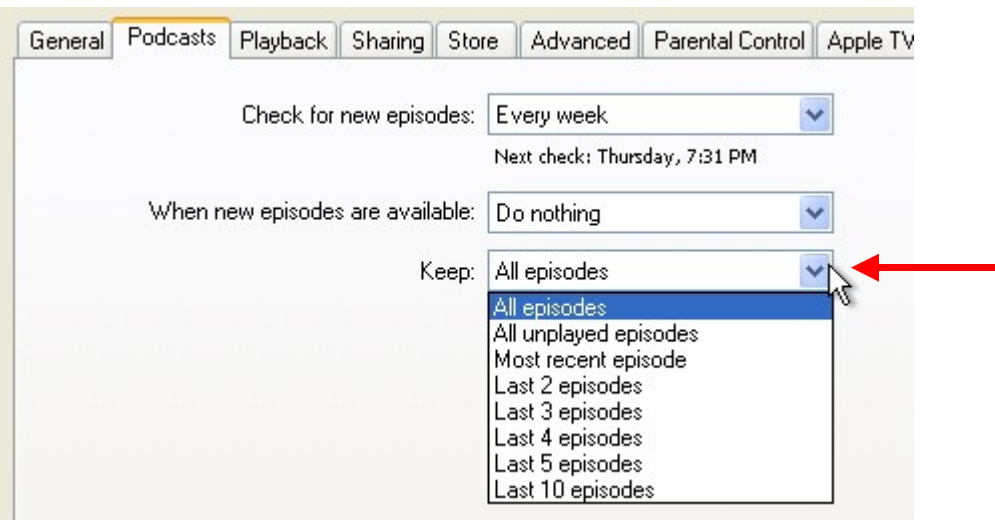

There are other options but "Keep All Episodes" is what we suggest!

Now you know the basics of subscribing to a podcast using iTunes. You can stop right here, if you like. But if you want to impress the kids with a few tricks even **they** might not know about, keep reading.

### **Making the Most of Enhanced Podcasts**

If you have subscribed to the Enhanced Podcast (which is exactly what you've done if you used iTunes to subscribe to the podcast as we've described above), you have a few more treats in store.

### **Graphics**

Notice this small icon we've circled at the bottom of the iTunes screen?

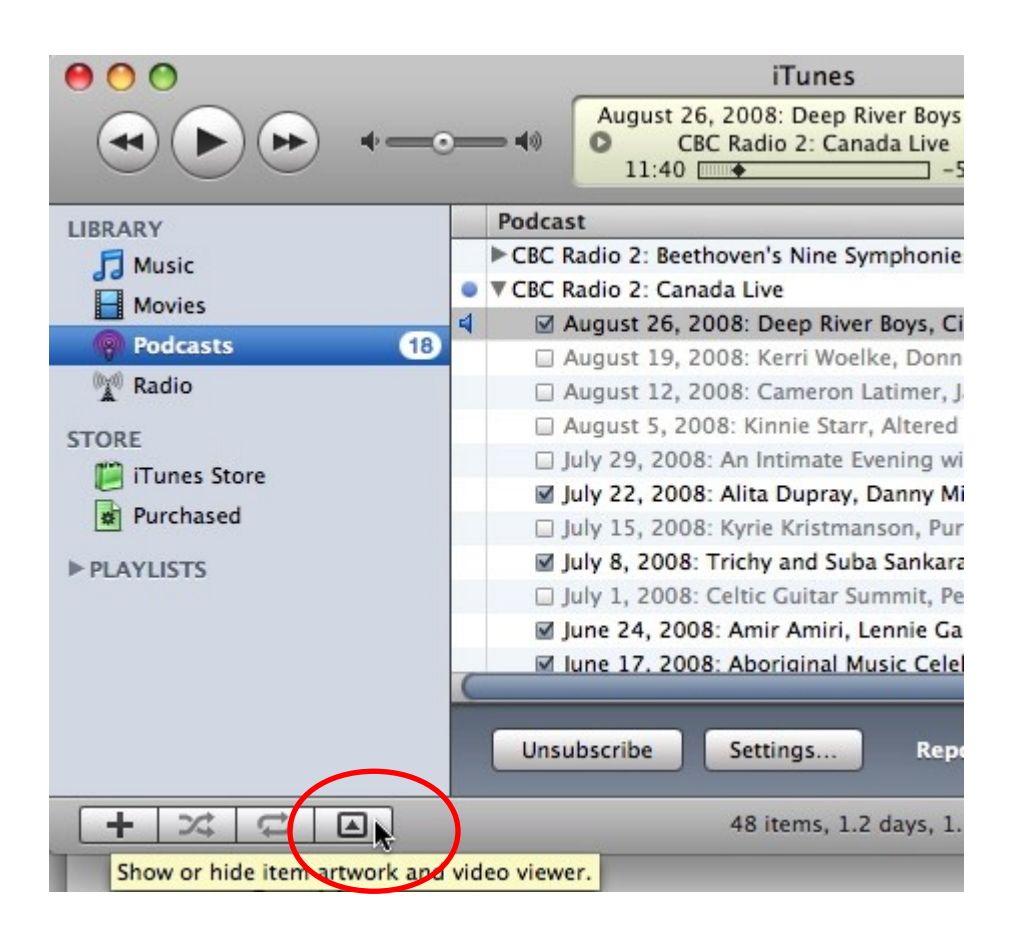

Click on it to reveal an image associated with the podcast.

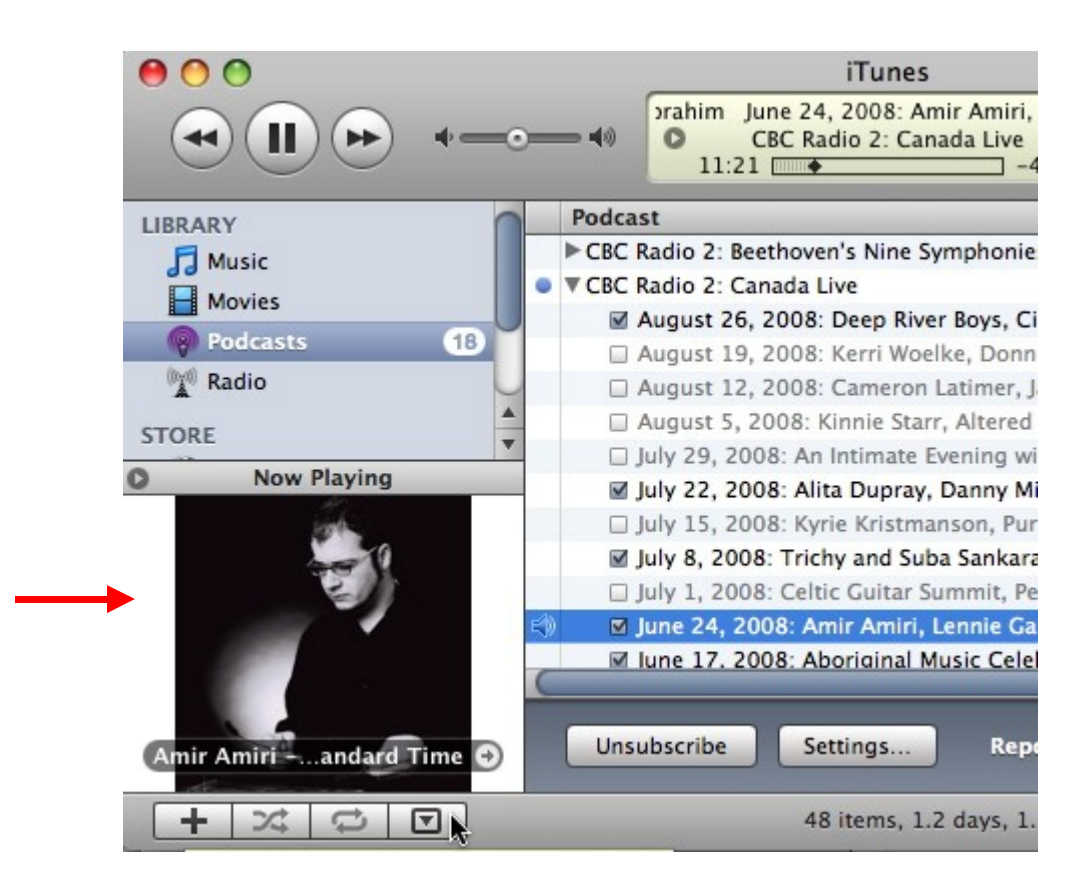

Click on the small image to have a larger image appear on the screen. (Mac users, double-click.)

### **Chapters**

You can listen to the podcast from beginning to end. But you also have the option of selecting a particular section of the podcast so you can, for example, listen to your favourite track again and again.

Notice the "Chapters" menu? It appears when you are playing back an enhanced podcast. Click on it to reveal all the available "Chapters."

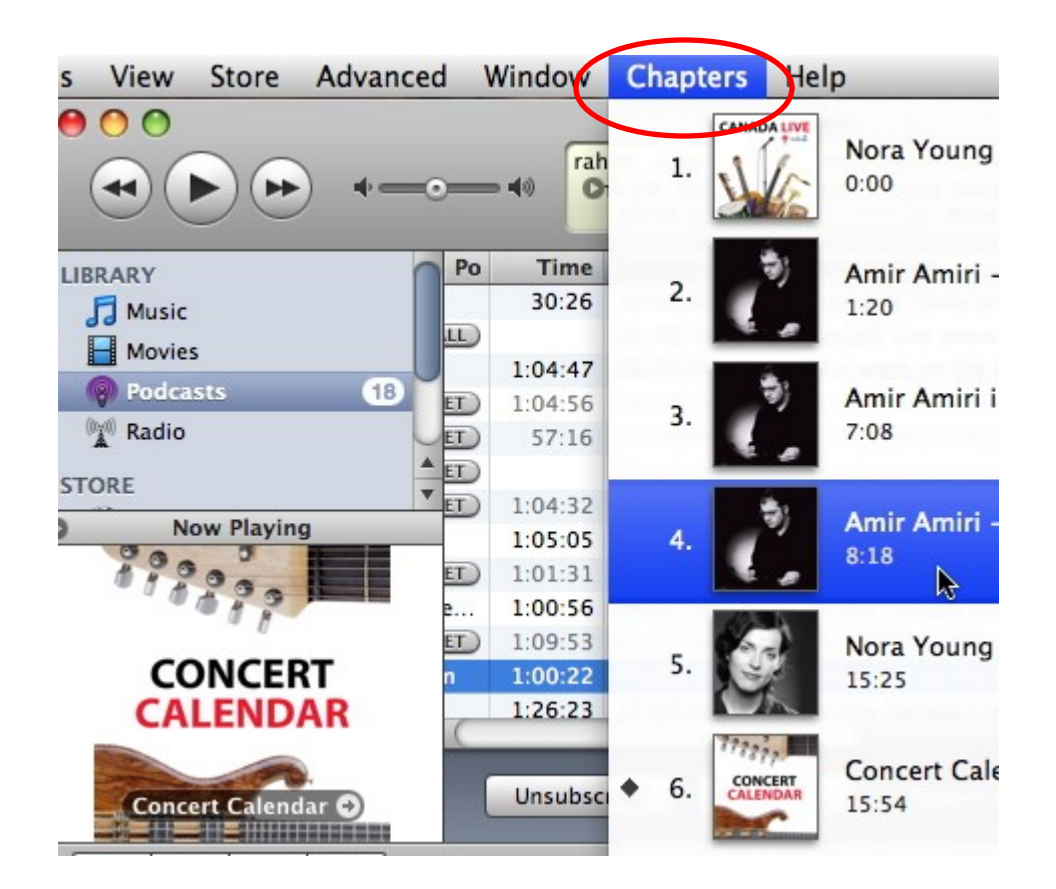

Chapters mark specific points in time in the audio file. Some text and a photograph are associated with each chapter.

You can select a specific chapter and iTunes will immediately jump to that point in time in the podcast.

If you transfer the enhanced podcast to an iPod, you'll see that the chapters appear on your iPod screen as well.

#### **Web Links**

One more treat.

If you place your cursor over the image of the currently playing podcast, you will see some text. If you are listening to a *Canada Live* concert, chances are the text is the name of the artist followed by the name of the song.

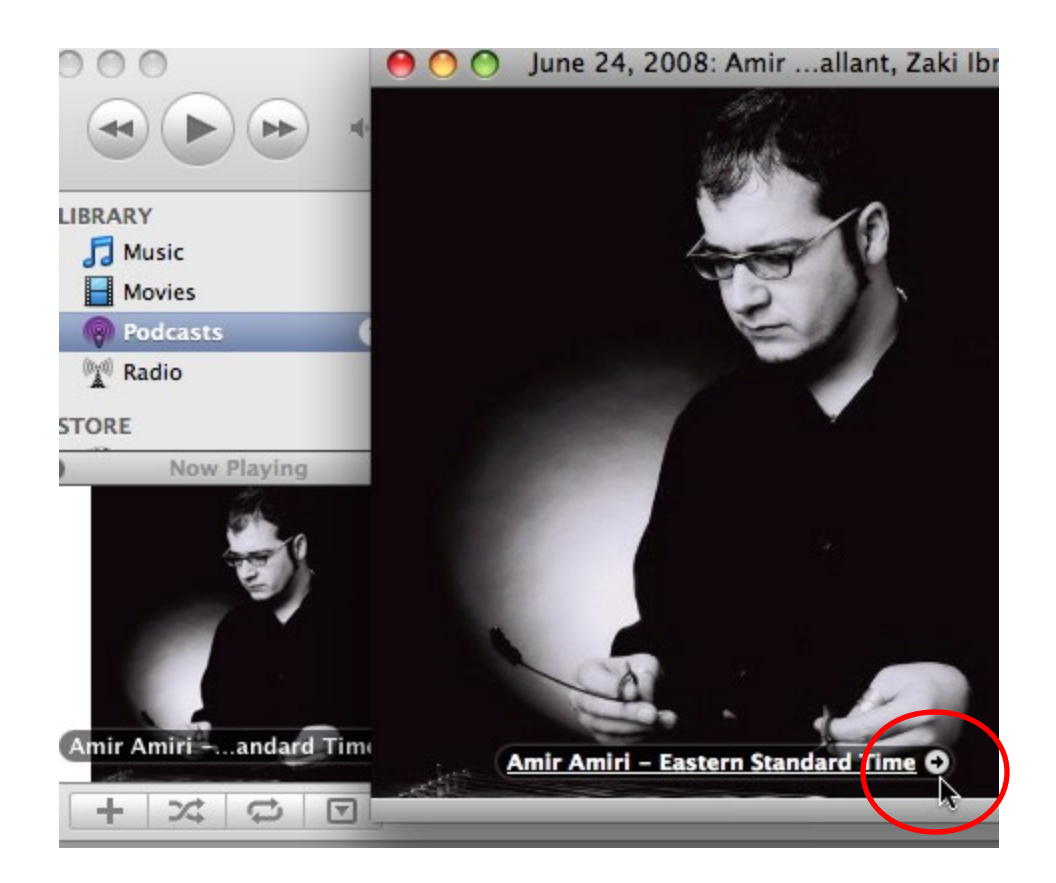

Notice the small arrow after the text? This indicates that the text is a link. Go ahead and click on the text. Your web browser will open. If you are connected to the internet, the link will take you to a relevant web page.

In the case of the *Canada Live* podcast, that link will often take you to the full version of the concert at the Concerts on Demand site.

#### **More**

To find out more about managing podcasts with iTunes, have a look at the [online](http://www.apple.com/itunes/tutorials/) [tutorial from Apple.](http://www.apple.com/itunes/tutorials/)

iTunes in not the only way to subscribe to podcasts. Read more about [other](http://www.cbc.ca/radio2/podcasts/podcasts-start.html) [ways to get started with podcasts.](http://www.cbc.ca/radio2/podcasts/podcasts-start.html)

### **Enjoy!**

CBC Radio's podcasts allow you to enjoy music when you want and where you want. Whether you choose to listen on your computer or on a portable music player, the music you want is at your fingertips.

Enjoy!